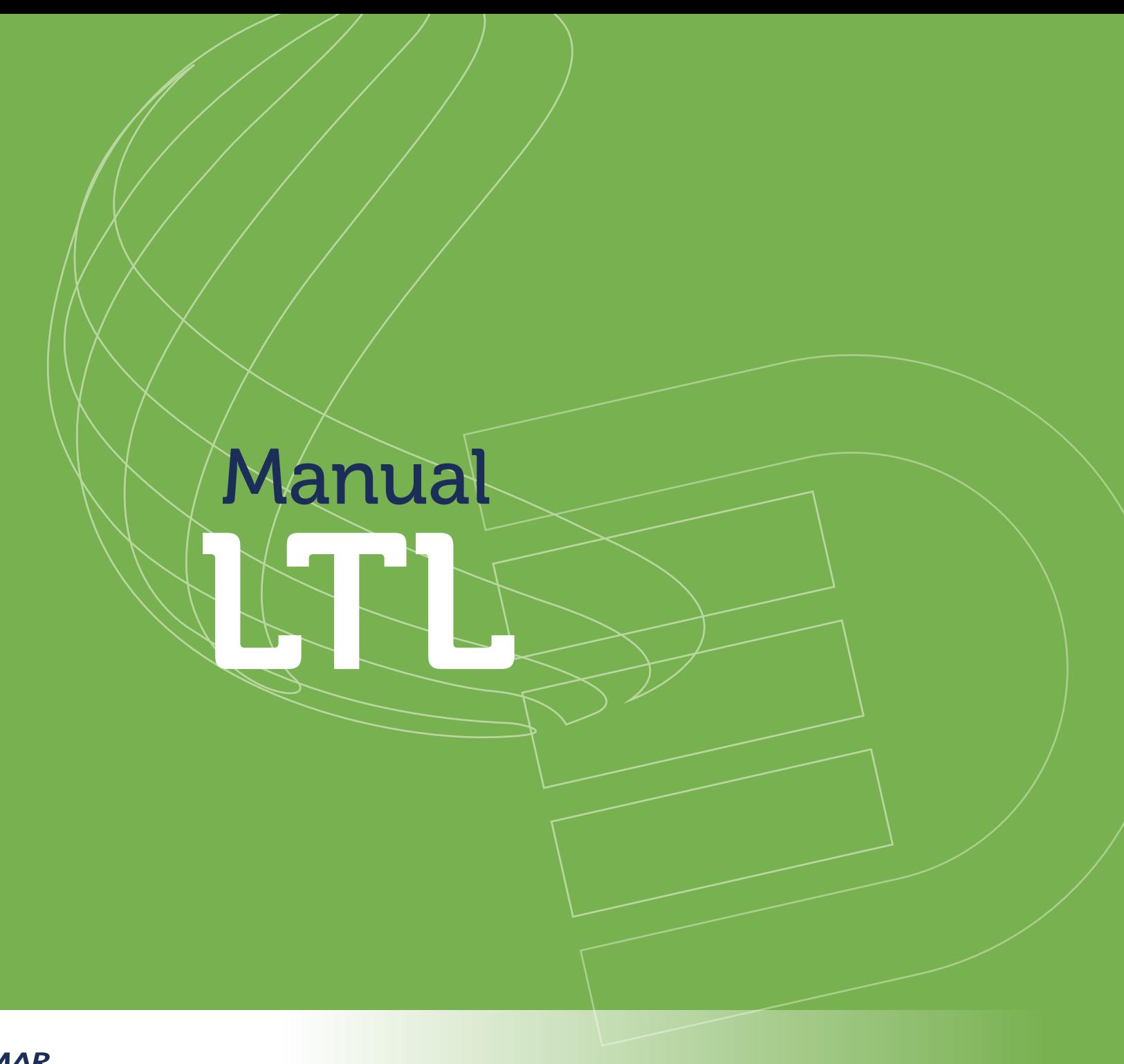

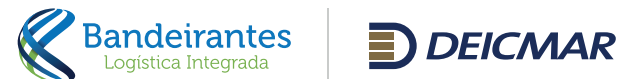

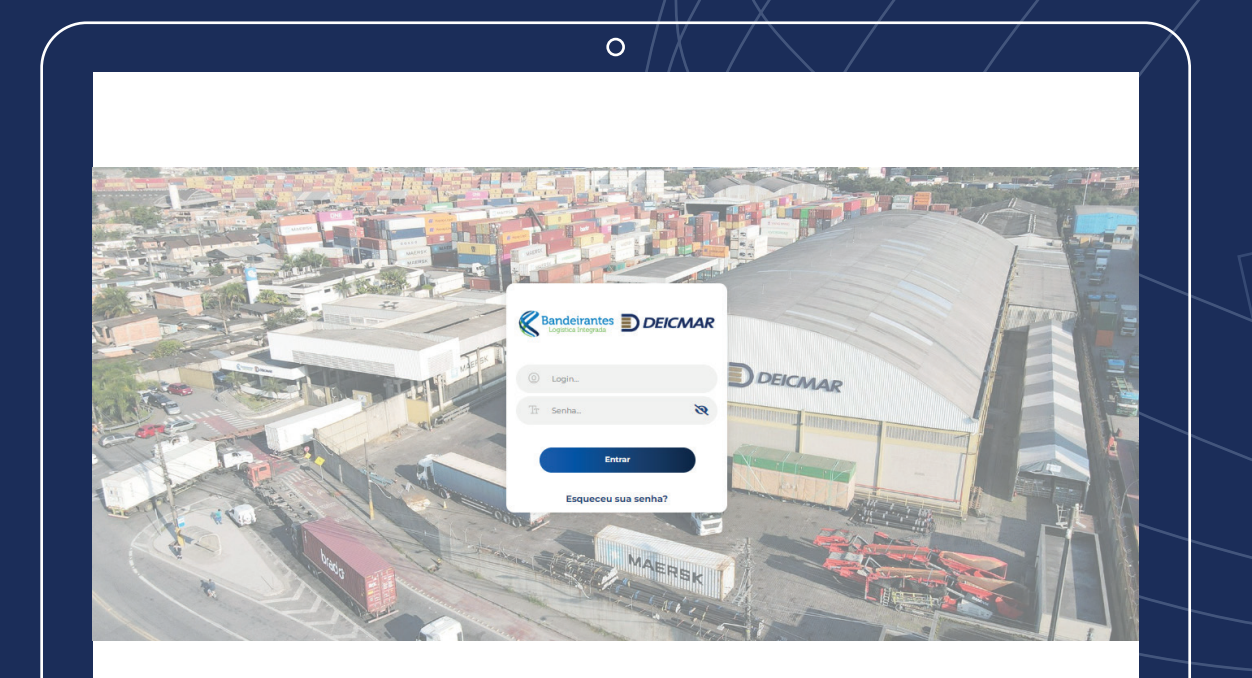

Este documento fornece todo o procedimento para cotação, solicitação, consulta e controle, das propostas geradas para os serviços LTL, Clique e Retire e Hora Marcada.

Para iniciar a solicitação de uma nova proposta é necessário ter um login ativo na plataforma.

A solicitação de cadastro deve ser enviada para contato@amalog.com.br

[O acesso à plataforma deve ser realizado](https://ltl.bandeirantesdeicmar.com.br/login) através do site da Bandeirantes Deicmar: bandeirantesdeicmar.com.br

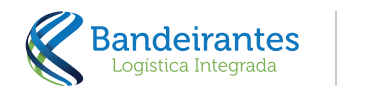

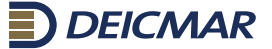

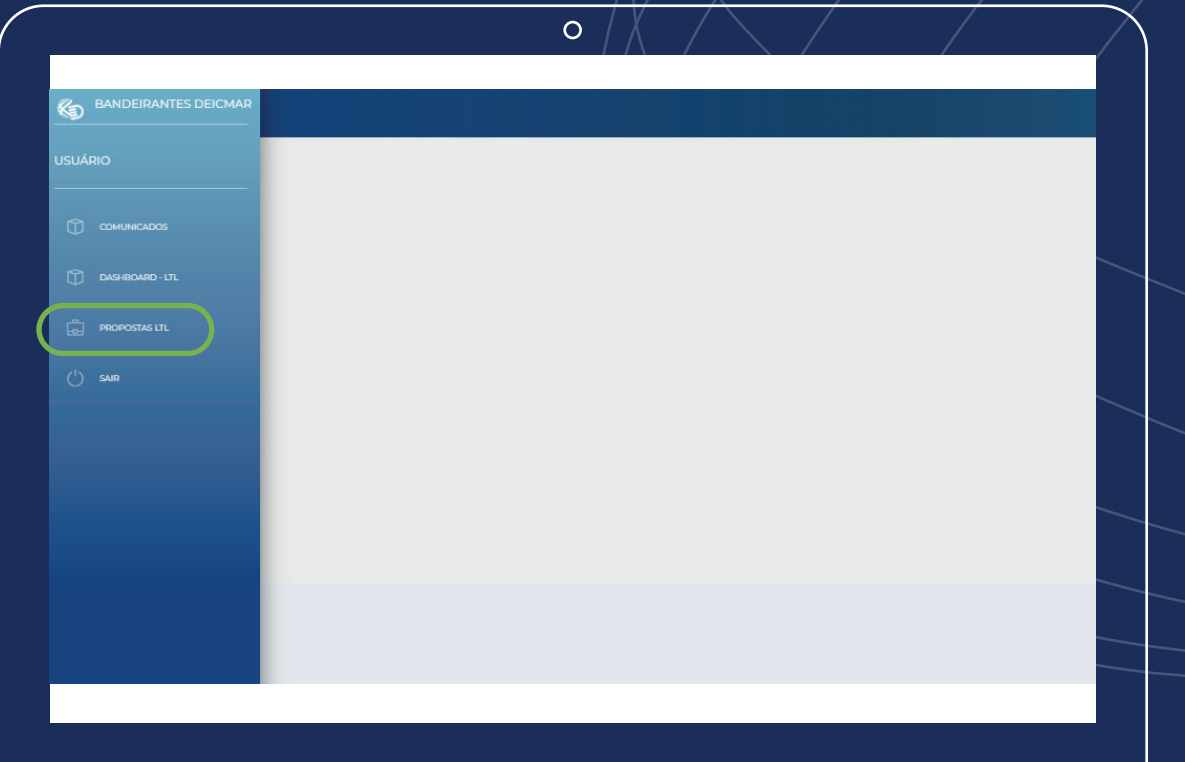

Ao efetuar o login, serão disponiblizadas 4 botões:

- Comunicados
- Dashboard LTL
- **Proposta LTL**
- **Sair**

Para a criação de uma proposta, acessar o botão Proposta LTL.

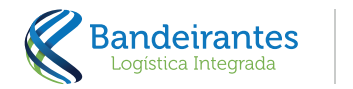

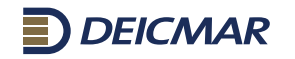

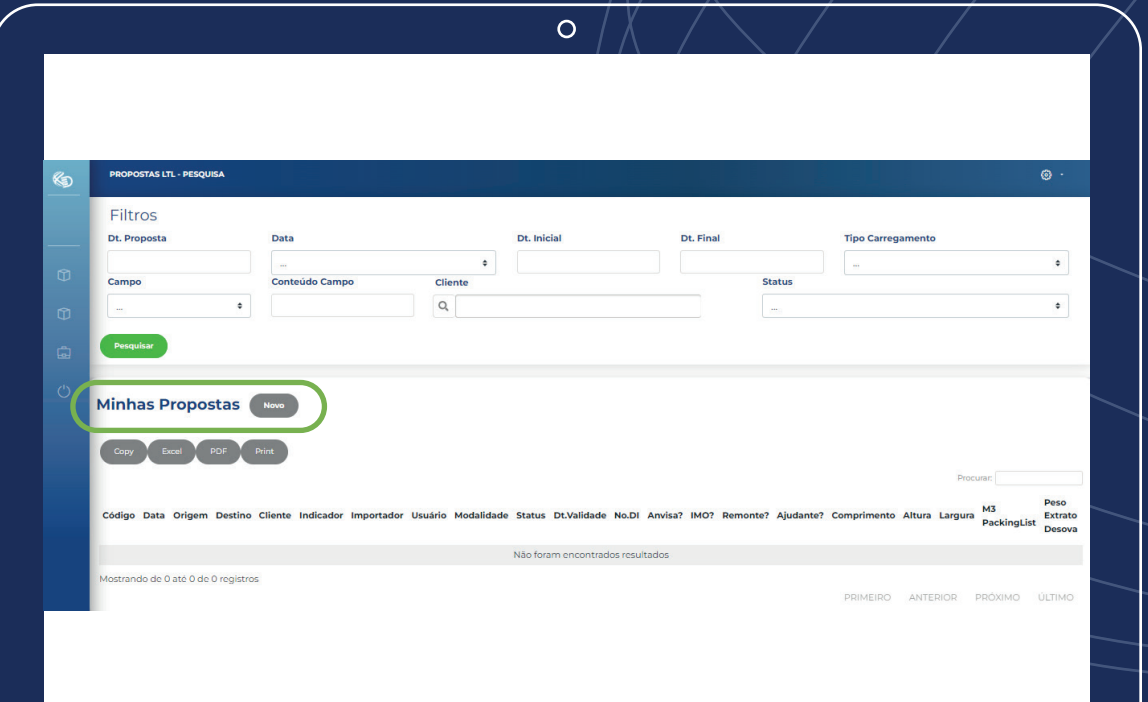

Nessa tela será possível consultar as propostas cadastradas ou criar uma nova.

Para realização das consultas é possível utilizar os filtros disponíveis:

- Data de criação de proposta
- Data de previsão de carregamento
- Tipo de carregamento (Importação ou Exportação)
- **Por campos (DTA, BL, No. SubMaster, No. Reserva,** CNPJ Importador, Lote, No, Controle, No. NF)
- Status de proposta
- **Cliente**
- Código de proposta

Para a criação de uma proposta, clicar no botão Minhas Propostas Novo.

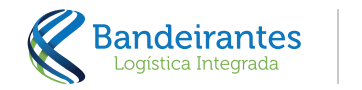

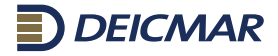

Será aberto uma nova tela com alguns campos em branco que precisarão ser preenchidos.

Para seguir com a criação de uma nova proposta, será obrigatório o preenchimento dos campos:

- Cliente
- tipo de carregamento
- **Modal**

 $\bullet$ 

 $\bullet$ 

lΞ

MADÍTIMO

Após o preenchimento dos campos de acordo com a operação, clicar no botão Gravar. A próxima etapa, será o preenchimento do documento DI. Este preenchimento será obrigatório para prosseguir com as operações de importação. Após seu preenchimento, clique no botão Preencher.

O sistema irá consultar a DI e trará os dados da carga (Peso, Cubagem, Volumes) sem ter a necessidade do preenchimento posterior. Para exportação este procedimento não se faz necessário.

Caso ainda não haja uma DI registrada e a abertura do processo seja apenas para uma cotação, basta GRAVAR as informações já preenchidas e dar sequência no preenchimento dos dados da carga.

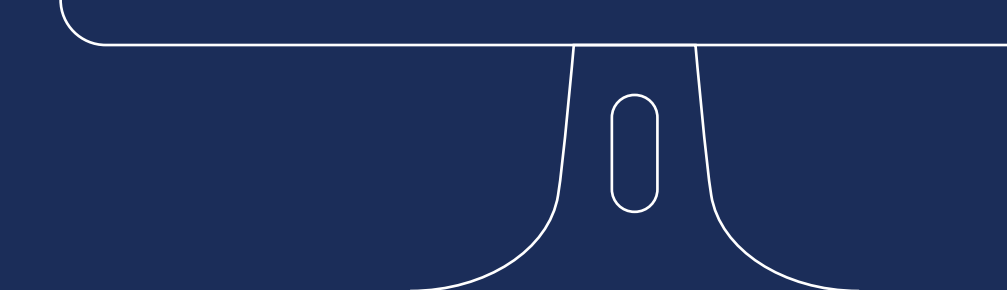

+%(%##/&0&%!&'!.-%%+(F/\*%+\$'!.'#\$%-/'-?

@0-0!%\.'-\$012'!%#\$%!.-'(%&/\*%+\$'!+2'!#%!,0B!+%(%##>-/'?

24/10/2023 17:28:43

7U4/%+\$% + 2000 + 32 AM + 32 AM + 32 AM + 32 AM + 32 AM + 32 AM + 32 AM + 32 AM + 32 AM + 32 AM + 32 AM + 32 AM + 32 AM + 32 AM + 32 AM + 32 AM + 32 AM + 32 AM + 32 AM + 32 AM + 32 AM + 32 AM + 32 AM + 32 AM + 32 AM + 32 A

7[-060-<?

7@-%%+(F%-<

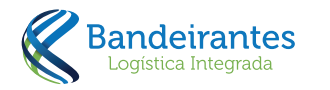

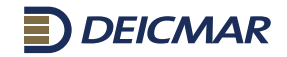

 $\overline{O(N^2+1)}$ 

R.Y#!'!.-%%+(F/\*%+\$'!&'#!(0\*.'#3 &%!0('-&'!('\*!'.%-012'3! (4/(0-!+'!D'\$2'!

R!.-Y\/\*0!%\$0.03!#%->!'!.-%%+(F/\*%+\$'!&'!&'()\*%+\$'!7T]<?!"#\$%!.-%%+(F/\*%+\$'!#%->!'D-/50\$Y-/'! .0-0!.-'##%5)/-!('\*!0#!'.%-01C%#!%\*!/\*.'-\$012'?!R.Y#!#%)!.-%%+(F/\*%+\$'3!(4/=)%!+'!D'\$2'!

IMPORT/IMPORTAÇÃO

^!#/#\$%\*0!/->!('+#)4\$0-!0!T]!%!\$-0->!'#!&0&'#!&%!\*%-(0&'-/0!G@%#'3!U)D05%\*3!\_'4)\*%#H!#%\*!\$%-!0!

Declaração de Importação No. D.I. / R

**O** MAIA LOCISTICA FIRE

Já existe uma DI para essa proposta

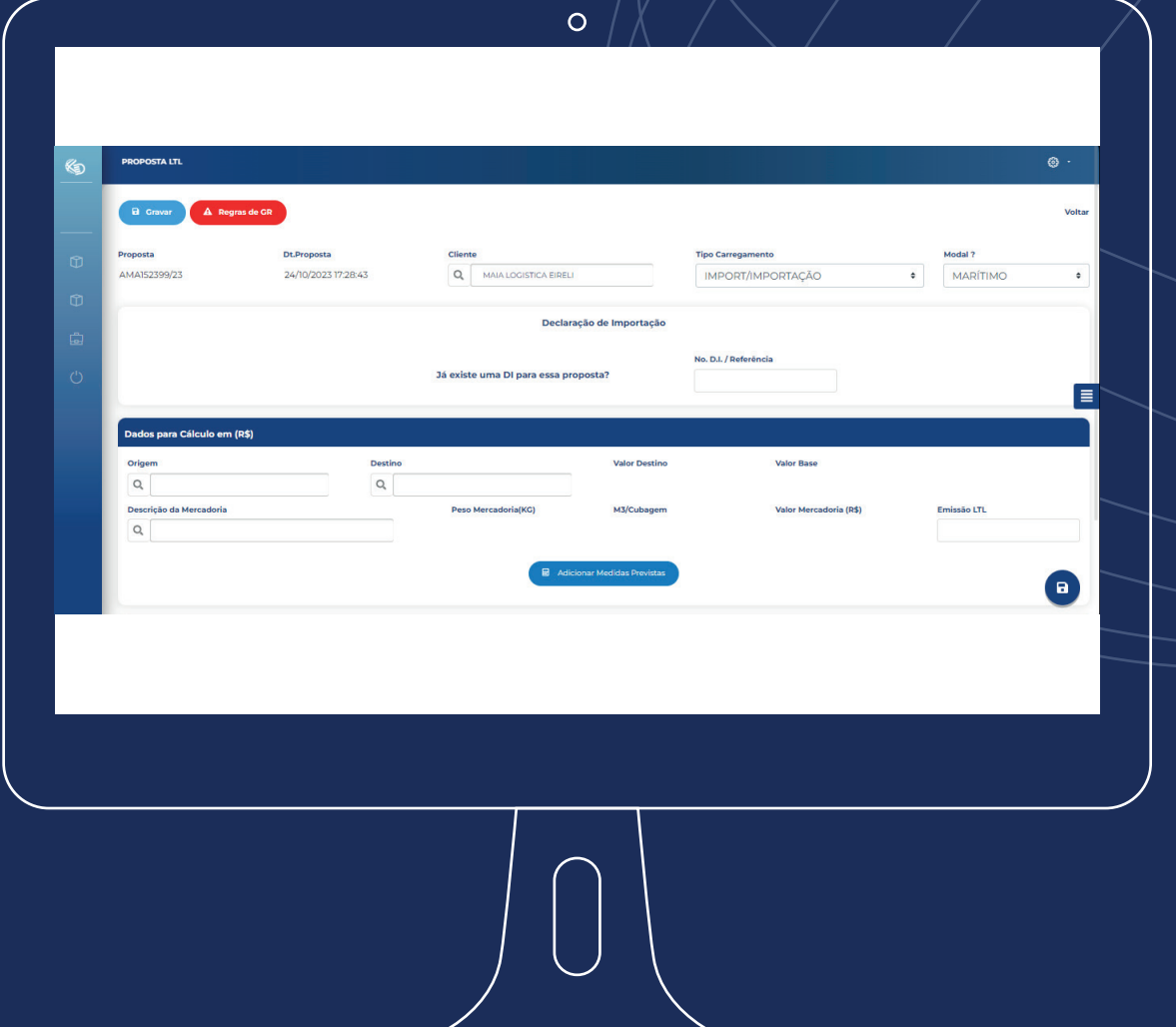

Após a conclusão desta etapa outros campos para preenchimento aparecerão na tela. Os campos são:

- **Origem**
- **Destino**
- **Medidas previstas**
- **Frete dedicado**
- **IMO**
- **Anvisa**
- **Empilhável**
- Ajudante

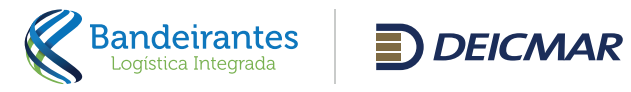

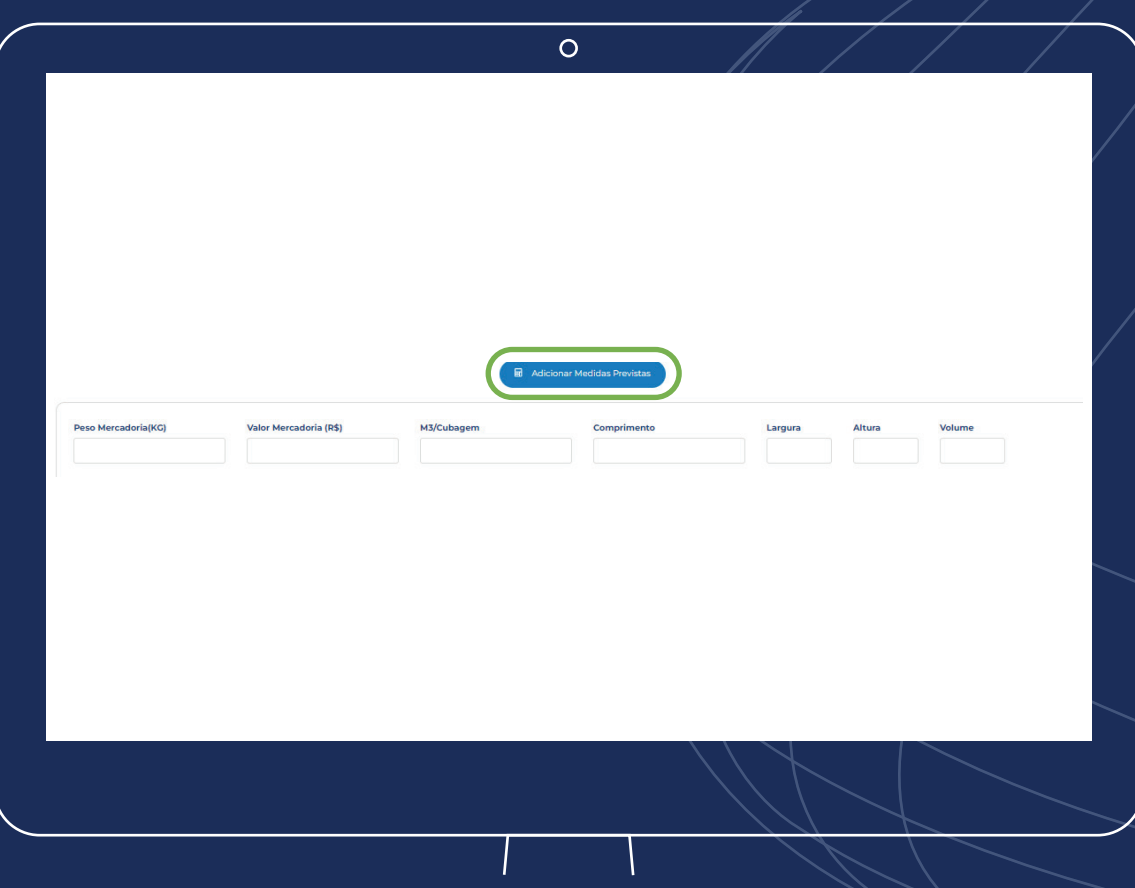

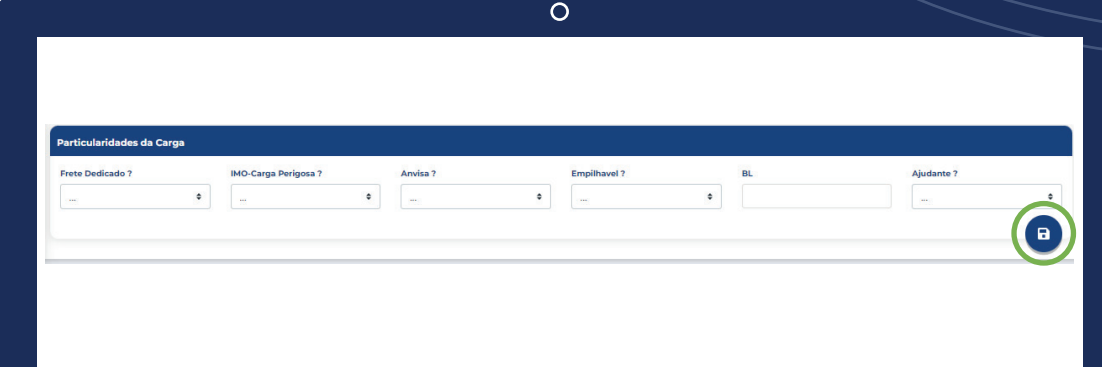

Todos os campos citados anteriormente são de preenchimento obrigatório, pois tem relação direta com os cálculos e procedimentos no transporte.

O preenchimento do campo BL é opcional nesta etapa.

Para informar os dados da carga, é preciso clicar no botão Adicionar Medidas Previstas. Ele irá gerar uma faixa para o preenchimento dos dados, caso seja preciso informar mais dados sobre a carga ou caso ela tenha dimensões diferentes. Poderá incluir mais faixas com seus respectivos dados.

Nesta etapa o preenchimento das dimensões da carga deve ser feita ou por cubagem ou por comprimento, altura e largura (dados que já calculam a cubagem por meio de cálculo pré estabelecido).

As particularidades de carga são de preenchimento obrigatório, pois como citado anteriormente, estes campos são obrigatórios para o cálculo.

Após a conclusão do preenchimento desses campos, clicar no botão ícone Gravar.

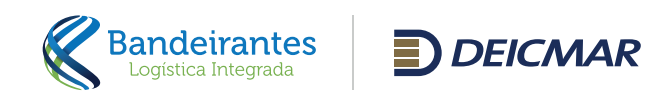

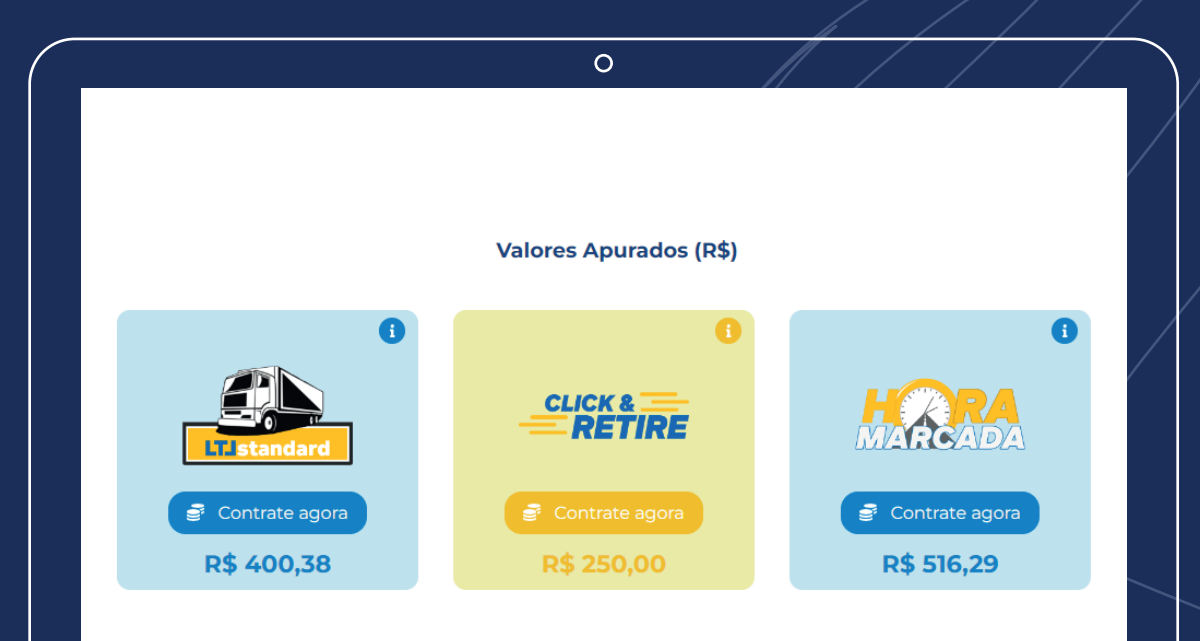

 $\circ$ Aceite Condições de Carregamento *Aceite da Proposta* 

Serão disponibilizados 3 tipos de serviços para o LTL e cada um deles terá sua especificidade e sua característica. No ícone de informação trará os detalhes de cada tipo de serviço.

- LTL Standard é o procedimento padrão de transporte consolidado de carga.
- Click e Retire é um procedimento que consiste na transferência da carga do cliente de Santos para o Hub Amalog indicado, onde o próprio cliente pode fazer sua retirada.
- Hora Marcada segue o mesmo procedimento que o LTL Standard, porém seus custos são maiores que o LTL Standard devido a data e hora de entrega, que são critérios exigidos pelo cliente. Após a análise do serviço escolhido, clicar no botão Contrate Agora.

Após o aceite do serviço, o mesmo não pode aer alterado. Em caso de necessidade deve-se entrar em contato com o chat para o cancelamento da proposta e criar uma nova.

Após o aceite do serviço, o mesmo não pode ser alterado. Em caso de necessidade de alteração deve-se entrar em contato com o atendimento via chat para o cancelamento da proposta e criação de uma nova.

Para seguir com a proposta, será obrigatório ler e concordar com os termos de aceite de condições de carregamento.

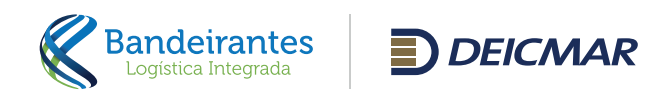

 $\Omega$ Aceite de Solicitação Dados para Cobranca CNDT Nome Dagador do Fret E-mail Followup Bairro Cidade CEP E-mail Faturamento Eu concordo com os Termos e Condição de Carregamento O o tomador do frete é o próprio pagador Fechar

Após clicar no botão Aceite de Proposta, abrirá uma nova janela contendo os campos para o preenchimento dos dados de quem será o responsável pelo pagamento do frete.

CARREGAMENTO IMPORTAÇÃO: Não se faz necessário o preenchimento dos dados, visto que todos os processos possuem condição de pagamento à vista, diretamente ao importador.

CARREGAMENTO EXPORTAÇÃO: Necessário preencher apenas o CNPJ e o sistema completará automaticamente os demais dados, facilitando seu preenchimento.

No campo e-mail(s), informar os e-mails que receberão as faturas (E-mail Faturamento) e os e-mai(s) que receberão os avisos de rastreio do veículo (E-mail Follow Up).

Para casos que o tomador seja diferente do pagador, clicar no botão O tomador do frete é o próprio pagador e preencher de acordo novamente.

É obrigatório concordar com os termos de condições de carregamento para prosseguir. Após isso, clique em Aceitar no canto desta janela, e pronto! A proposta terá o devido aceite.

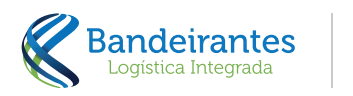

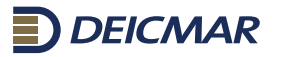

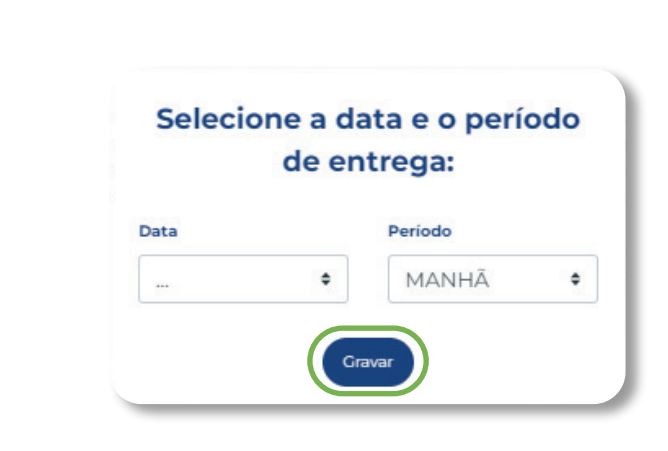

 $\Omega$ 

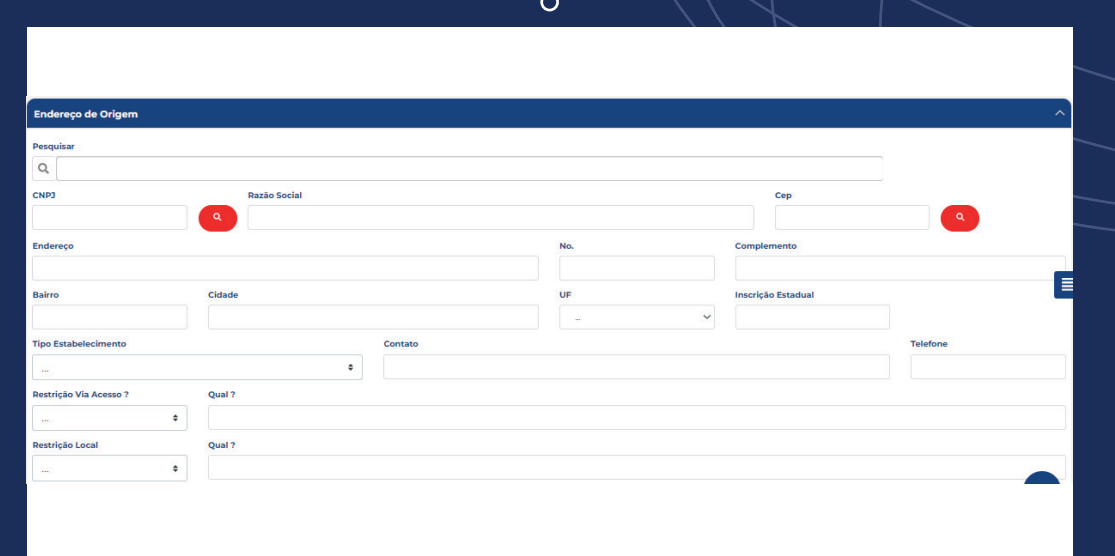

Após o aceite, alguns tipos de serviço como Hora Marcada e Click Retire, precisarão do devido preenchimento de data e hora.

E nesta tela terá as datas disponíveis para o agendamento. Escolher a data que desejar e confirmar no botão Gravar.

Nas operações de importação, a origem será puxada de acordo com a DI, buscando o local que ela se encontra e trazendo as informações para a proposta. Em casos de exportações já virá com o destino preenchido de acordo.

Para o restante do preenchimento das informações, será preciso seguir o procedimento abaixo. Na parte de endereço, informar o CNPJ que o sistema irá consultar os dados e trará tudo preenchido de acordo com o CNPJ.

Também é possível realizar a consulta pelo CEP. O sistema irá consultar o CEP e trazer as informações para os campos. É de suma importância o preenchimento correto dos campos de restrição de via e local, caso o endereço informado tenha alguma restrição e o mesmo não foi informado, poderá acarretar em variação dos valores já cotados ou necessidade de carregamento em frete dedicado, sendo necessária nova cotação. Realizar o mesmo procedimento no endereço de entrega que estará logo abaixo do endereço de origem.

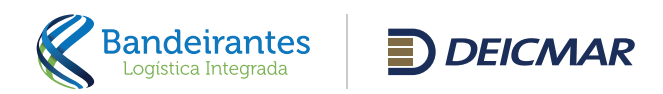

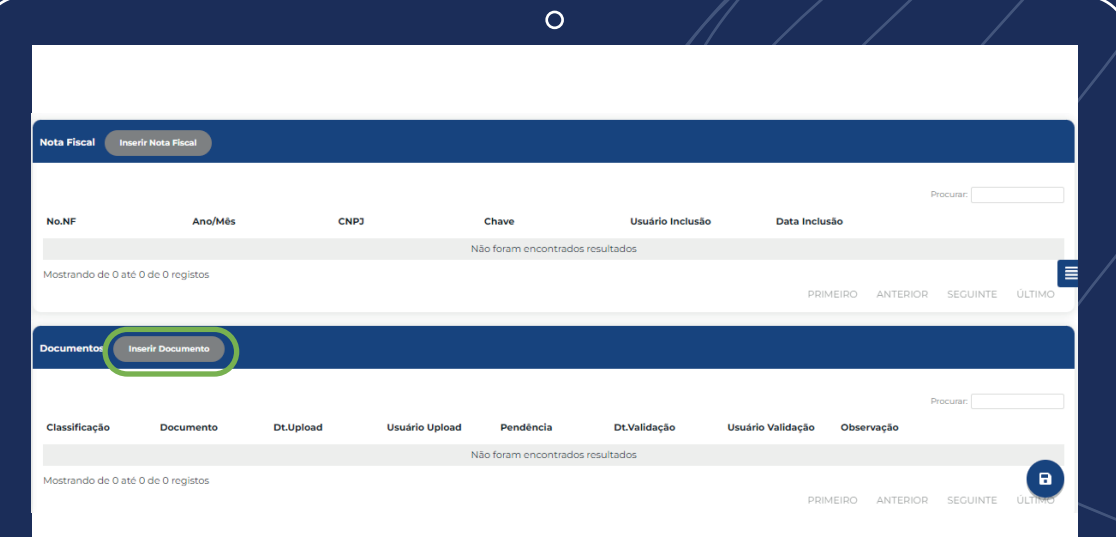

 $\circ$ 

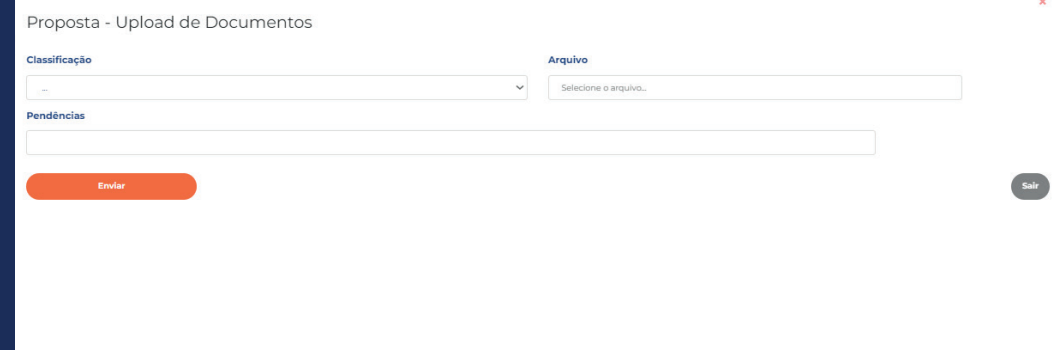

Esta tela já configura a parte final do preenchimento da proposta, faltando somente o envio dos documentos para análise.

Na parte de nota fiscal, deverá ser inserida a chave da nota, e o sistema irá buscar o XML da nota. Essa é uma função obrigatória para os processos de exportação.

Lembrando que posteriormente, será necessário incluir a nota no anexo.

Logo abaixo, aparecerá a parte de envio de documentos para a proposta, nela será realizada o envio de documentos para a proposta pelo cliente, e uma equipe irá validar estes documentos posteriormente.

Para inserir, clique no botão Inserir Documento e ele abrirá uma nova janela para realizar o envio do documento para a proposta.

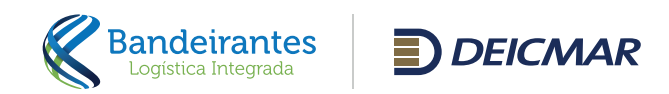

#### Classificação

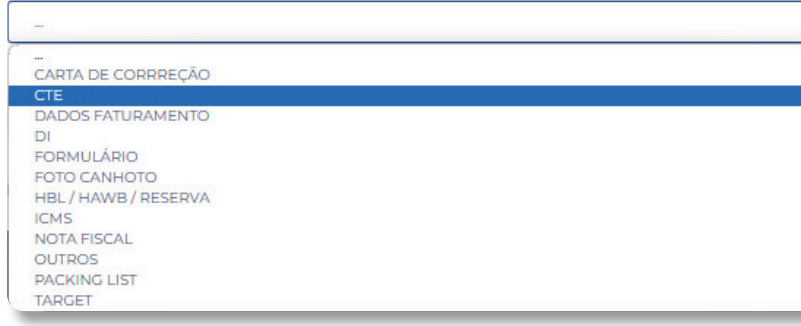

 $\circ$ 

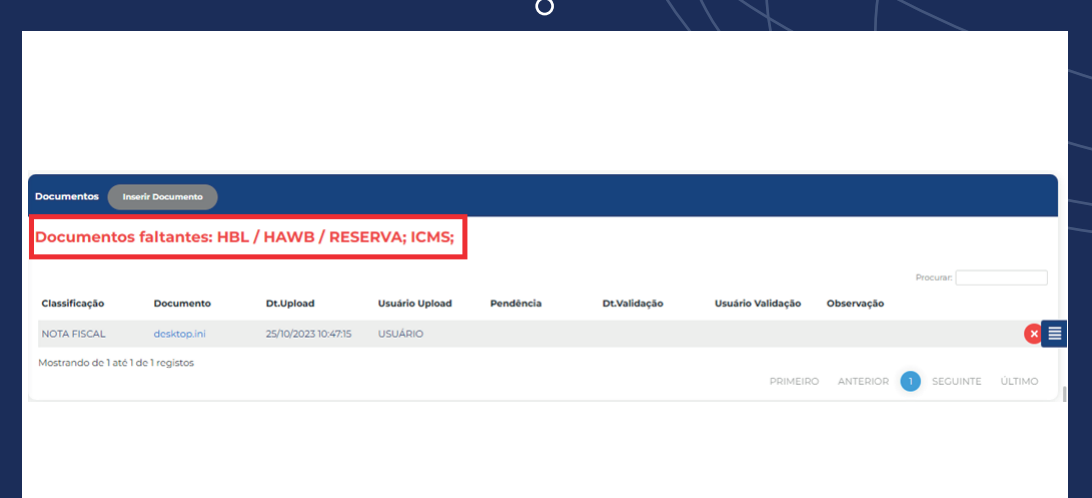

Definir a classificação do documento de envio, por exemplo:

- Nota fiscal
- XML da nota fiscal
- DI

Entre outras opções que existem.

Quando for inserido o primeiro documento, aparecerá o status dos documentos.

O sistema irá informar se os documentos já foram analisados, se estão com pendências, se falta algum documento. Todos esses processos aparecerão no Dashboard.

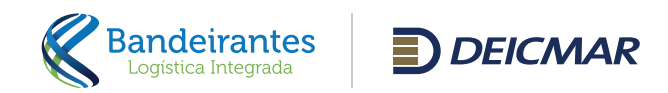

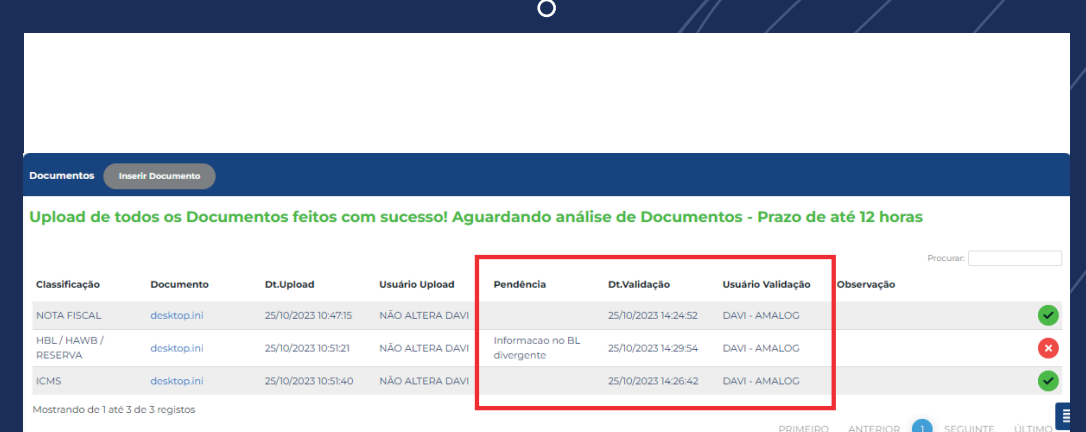

Em caso de validação ou recusa de algum documento, aparecerá como na figura ao lado.

Após todos os documentos serem aprovados, a próxima etapa será a de preenchimento de CD intermediário e Tracking.

Estes dois grids serão responsáveis por demonstrar se o processo já está com uma saída programada ou se o mesmo já iniciou o trânsito.

No CD Amalog - Intermediário informa os horários da sua carga até o CD, como por exemplo o carregamento no terminal Bandeirantes e a entrega no CD/Hub com todos os horários desta operação.

 $\circ$ CD Amalog - Inte **Local Coleta CD** No. Coleta CD Dt.Previsão Entrega Dt.Cheg.Carregamen Dt.Prev.Carrey  $\sim$ Dt.Carregamento Dt.Saída Entrega Dt.Cheg.Entrega Dt.Entrega E **Tracking** Lote **Dt.Saida Entreg Dt.Entreat Dt.Cheg.Entrega Aceita pelo Cliente**  $\bigoplus$ 

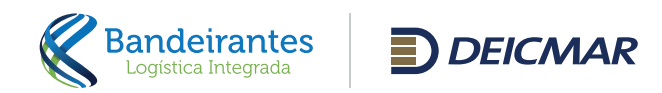

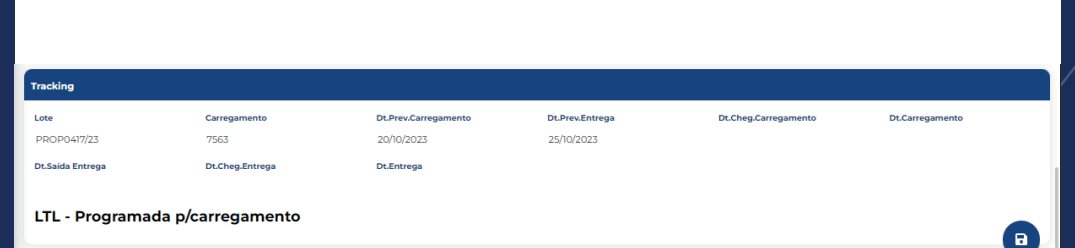

 $\circ$ 

 $\circ$ 

Já o tracking informa da origem até o fim da operação, como por exemplo, o carregamento no terminal e a entrega no destino, podendo ser qualquer cidade.

Todos estes campos enviarão notificações com as atualizações para os e-mails cadastrados no aceite da proposta.

Conforme o processo vai acontecendo, ele irá alterar o status de sua proposta e registrando as datas. Todas as etapas do processo podem ser acompanhadas pelo **Dashboard LTL**, que está disponível no menu individual de cada usuário.

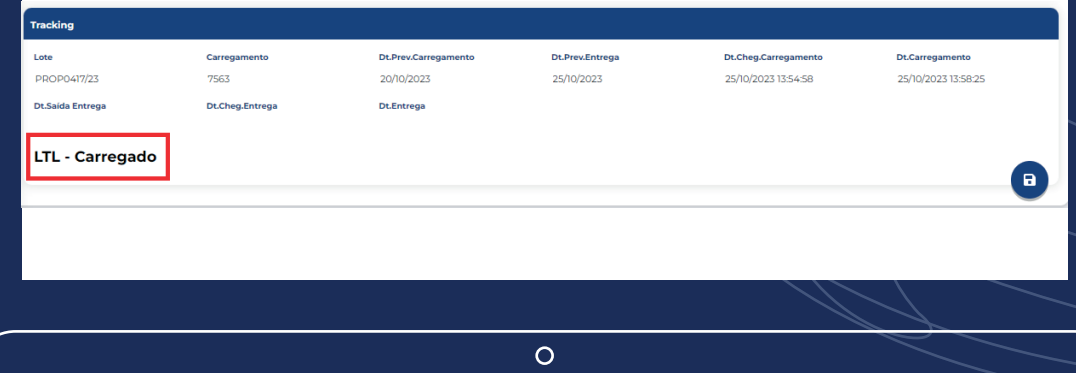

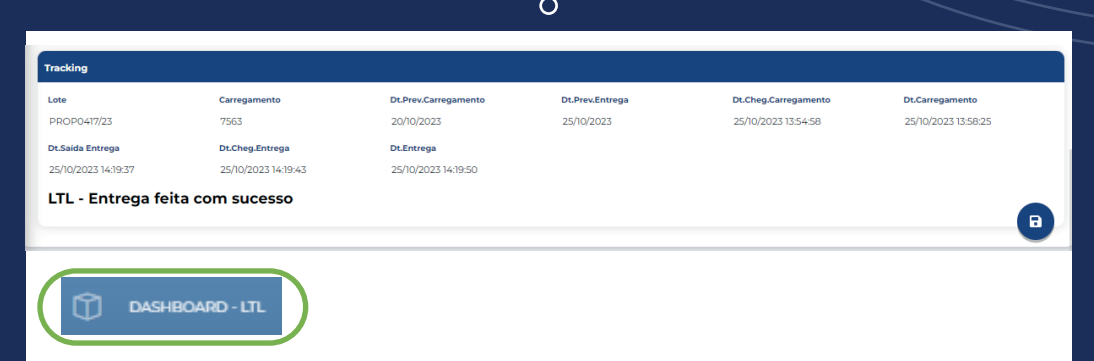

**andeirantes**<br>Logística Integrada  $D$  DEICMAR

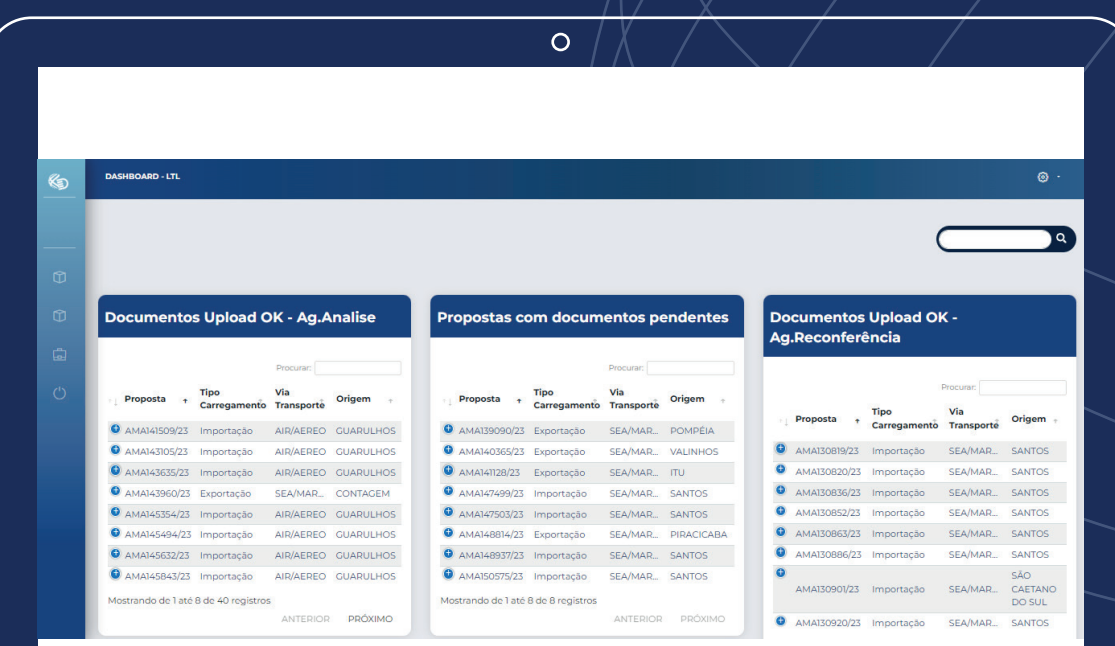

Nesta tela do Dashboard é possível visualizar algumas tabelas. Cada uma delas com o seu devido critério, por exemplo:

- Documentos upload OK Ag. Análise Esta tabela serve para visualizar as propostas que estão aguardando uma análise documental.
- **Proposta com documentos pendentes** Propostas que se encontram com algum documento com pendência, necessitando uma intervensão do usuário.
- Documentos upload OK Ag. Reconferência Esta visualização acontece após o reupload dos documentos que continham pendências e necessitavam de correção.

#### ■ Aguardando programação Nesta etapa, a proposta já está aguardando a sua

programação para a saída de trânsito.

■ Aguardando chegada CD Nesta etapa, a proposta chegará em seu Hub.

# ■ Carregamento efetuado

Aqui a proposta já tem seu carregamento efetuado.

## Saída entrega

Significa que sua carga já se encontra em trânsito.

### ■ Entrega realizada

É o Dashboard de entrega, onde constará o fim de sua proposta.

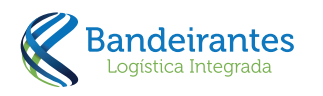

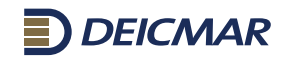

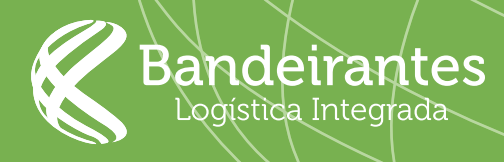

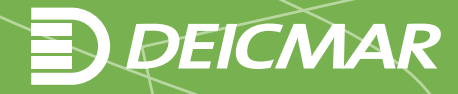